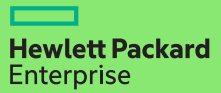

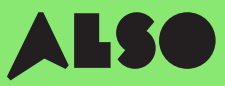

# **CTO to BTO Conversion Guide**

Hvis du konverterer CTO (Configure to Order -«konfigurer for bestilling») til BTO (Build to Order – «sett sammen for bestilling») og setter sammen tilpassede maskinvarekonfigurasjoner med lagerprodukter fra ALSOs lagerbeholdning, kan du redusere leveringstiden til tre dager – det er 18 dager raskere – og fremdeles garantere samme konkurransedyktige priser.

### BTO-ordre fungerer best for HPE produkter i kategorier som Volume Compute, Volume Storage og Nettverk.

### Det inkluderer:

## Volume Compute

HPE Microservers

HPE Proliant ML Servers

HPE Proliant DL Servers

HPE Proliant BL Servers

## Volume Storage

ILAAAA

HPE MSA Storage HPE StoreEasy Storage HPE StoreOnce Storage HPE StoreEver Tape Drives

## **Networking**

HPE Network Switches

Aruba Gateways

Aruba Access Points

Den følgende prosessen er utviklet for kunder som bruker HPE's OCA-verktøy (One-Configuration-Advanced) for bygge opp hardwarekonfigurasjonene sine. Hvis du ikke kjenner til prosessen, kan du vurdere å bruke iQuote direkte.

Dersom du foretar store bestillinger som inkluderer produkter i kategorien Specialized Compute eller Storage, anbefales det å opprette en vanlig CTO-ordre eller kontakte din lokale ALSO HPE-spesialist for hjelp.

Denne guiden vil bruke en ProLiant DL 380 Gen10-server som eksempelprodukt

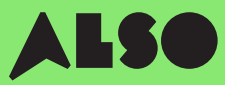

# Start her

Start i HPE OCA-verktøyet, åpne din lagrede konfigurasjon eller lag en ny konfigurasjon som du vanligvis gjør. Den innebygde BTO Check funksjonen vil da hjelpe deg med å finne sammenlignbare BTO hardware konfigurasjoner.

### Steg 1

Når du har lagret en eksisterende eller ny CTO-konfigurasjon, kan du deretter trykke på «BTO-Check» knappen.

#### Klikk på knappen «BTO-Check».

### Steg 2

Velg CTO-serveren fra nedfellingsmenyboksen for å få den aktuelle BTO-anbefalingen..

Trykk på "Next".

### Steg 3

BTO-anbefalingsverktøyet vil sette sammen de best egnede elementene for konfigurasjonen din, alternativ etter alternativ. Her kan du sortere resultater basert på «Match factor» (forklart under) og kontrollere forskjellen mellom alternative konfigurasjonsanbefalinger.

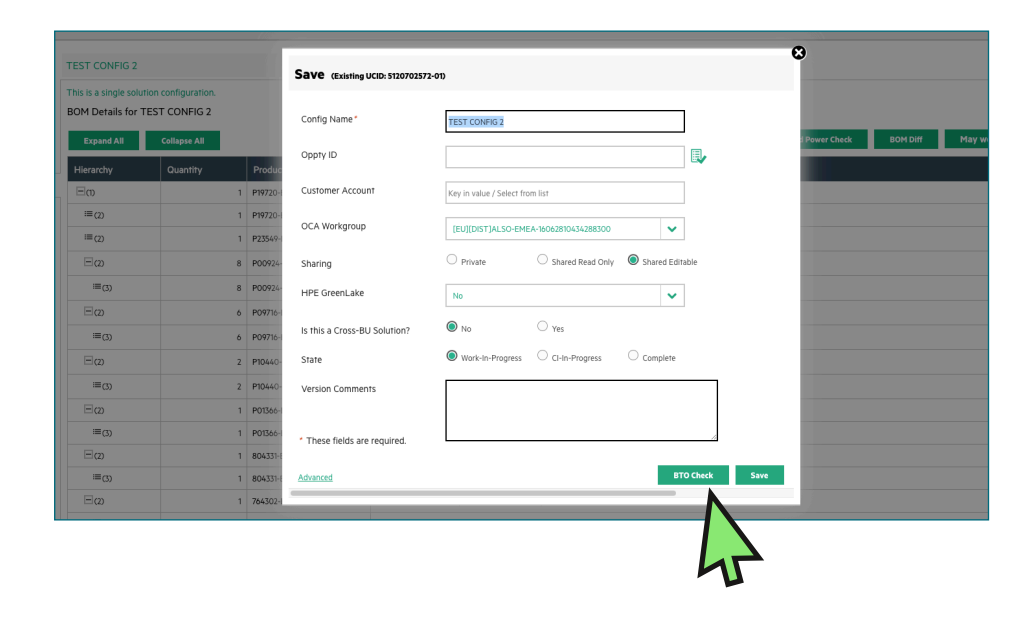

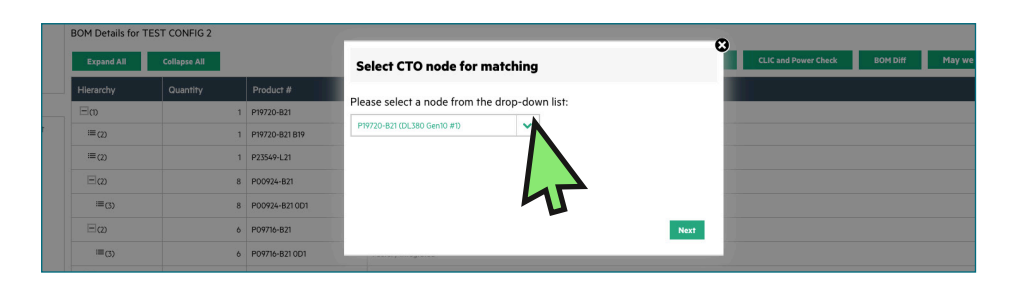

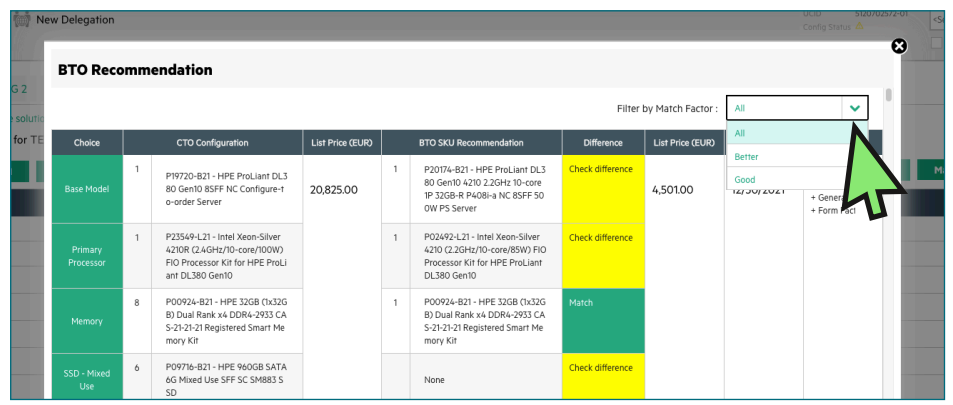

# Forstå dine anbefalte konfigurasjone

Dine anbefalte konfigurasjonsalternativer vil bli presentert i grønt eller gult. Grønne alternativer stemmer med dine opprinnelige CTO-konfigurasjonsparametere, mens gule alternativer er alternativer du kan vurdere.

#### Match Factor

Du vil kunne sortere resultatene etter en "Match Factor" for "Best", "Better", eller "Good".

En Match Factor for "Best" vil forsøke å matche din opprinnelige CTO-konfigurasjon så nært som mulig, mens «Good» mer sannsynlig vil gi lignende alternative elementer basert på ønsket konfigurasjon.

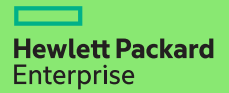

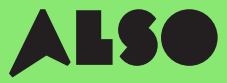

### Steg 4

Når du har bestemt deg for hvilke BTO-konfigurasjon som matcher din originale CTO-konfigurasjon, og valgt den du vil bruke, så oppdaterer du det i OCA-verktøyet.

Deretter klikker du på "Download"knappen for å generere et excelark som inneholder part-nummer for konfigurasjonen du valgte. Dette trenger du til neste steg

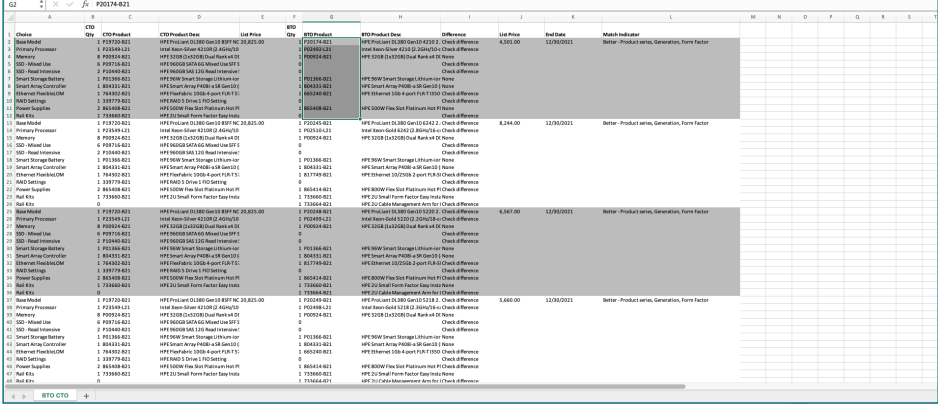

# Importer konfigurasjonen din i iQuote

I det du har lastet ned konfigurasjonen fra OCA-verktøyet, bruk iQuote i ALSO Webshop for å sjekke tilgjengeligheten i BTO-lageret og lag en quote for kunden din.

### Steg 1

Logg inn i ALSO-nettbutikken og finn iQuote.

Du finner iQuote under «Verktøy» > «Konfigurasjoner» > «HPE iQuote».

Start HPE iQuote

Klikk på iQuote.

#### Steg 2

For å importere din nedlastede konfigurasjon, klikk på "Tools" seksjonen i iQuote. Da vil et pop-up vindu dukke opp.

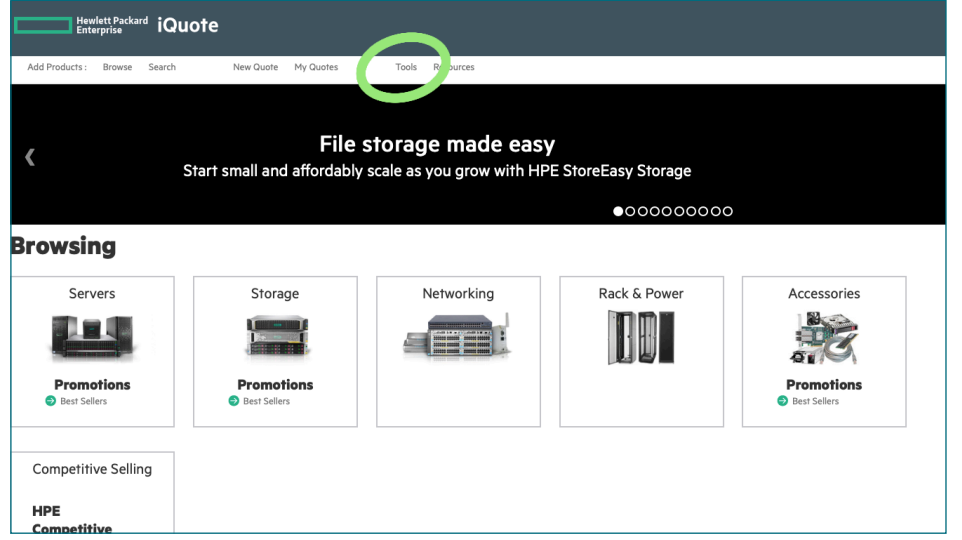

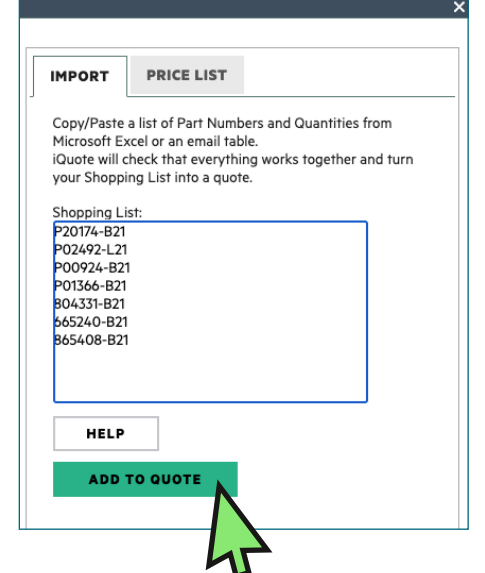

Velg "Import" fra de to fanene i pop-up vinduet og lim inn alle part-numrene fra excel-arket du lastet ned tidligere.

Når du lagt til alle artikkelnummer, klikk deretter på "ADD TO QUOTE".

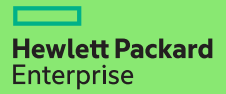

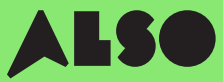

### Steg 3

Du vil bli presentert en liste med varer fra den importerte konfigurasjonen sammen med relaterte priser og og lagernivå. Her får du oversikt over ALSO's lagerstatus. Engage & Grow poeng vil også vises på hvert produkt.

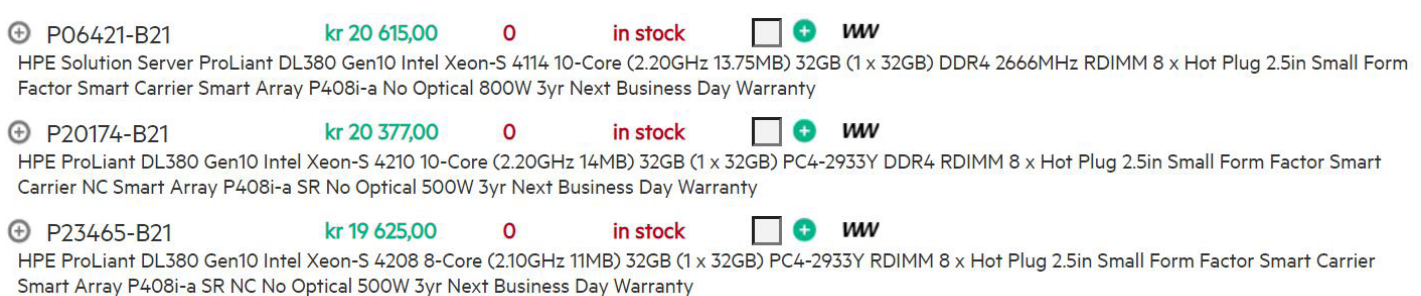

#### Steg 4

Se igjennom konfigurasjonen din i iQuote, deretter lagre orderen, opprett en quote og send den til kunden for godkjenning. Eventuelt kan du legge til varer i handlekurven og overføre orderen direkte gjennom ALSO's Webshop. Når overføringen er fullført, må du legge inn orderen som normalt. Vi leverer vanligvis bestillingen i løpet av to virkedager.

### **Configuring**

Services

All Products ▶ Servers ▶ DL380 Gen10

kr 24 898,00  $13$ O MV P02462-B21 in stock HPE ProLiant DL380 Gen10 Intel Xeon-S 4208 8-Core (2.10GHz 11MB) 16GB (1 x 16GB) PC4-2933Y DDR4 2933MHz RDIMM 8 x Hot Plug 2.5in Small Form Factor **(F)** Specificatio **Top Recommended All Options Search** 耶 **OS** 52  $66$ 

**TRAINING CREDIT SELECTOR** 

HELP ME CHOOSE

# Vi håper du fant denne guiden nyttig.

Ved å konvertere dine mest brukte CTO-konfigurasjonen til BTO, kan du lagre de i iQuote samt få muligheten til å sjekke lager og prises, sende quotes til kundene, legge ordre og få leveransen raskere enn noensinne. Dette vil spare deg tid og hjelpe deg med å selge mer.

Dersom du har noen spørsmål eller trenger hjelp til å konvertere din CTO-konfigurasjon til BTO, ta kontakt med din lokale ALSO HPE-spesialist - vi er her for å hjelpe deg! Du kan nå oss på [hpe.norge@also.com]

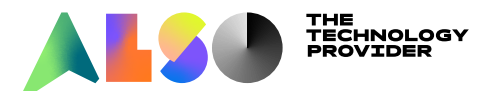